# **Installatiegids Access Point WNDR4300-TN**

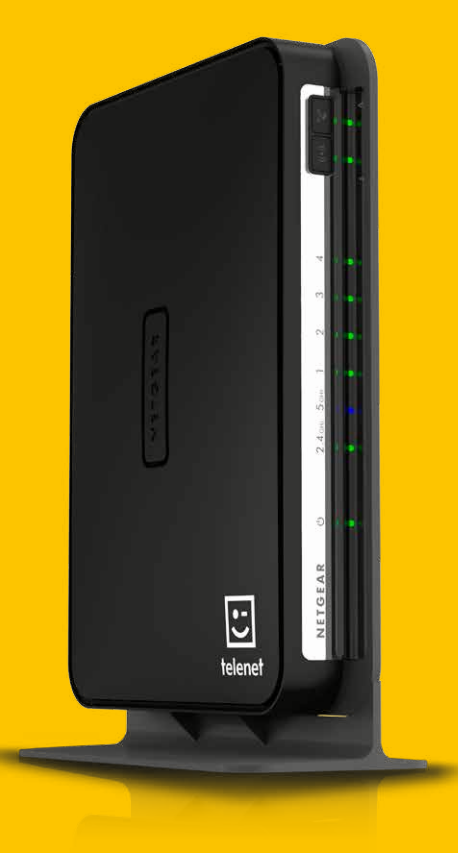

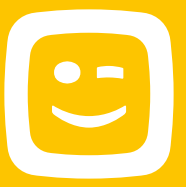

# **Het Access Point installeren**

Je Access Point installeren doe je in enkele eenvoudige stappen. Je verbindt het Access Point met je (Wireless) modem en sluit hem aan op het elektriciteitsnet.

- Sluit het uiteinde van de meegeleverde **1** ethernetkabel aan op een ethernetpoort van je (Wireless) modem.
- Sluit het andere uiteinde van **2** de ethernetkabel aan op een ethernetpoort van je Access Point.
- **3** Sluit de netvoedingsadapter aan op je Access Point.
- Steek de stekker in het stopcontact. **4**
- **5** Zorg ervoor dat je Access Point ingeschakeld is. De Aan/Uit-knop moet ingedrukt zijn.

Wacht tot het 2,4 GHz-lampje oplicht. Dit duurt ongeveer 2 minuten. Daarna kun je toestellen verbinden met je Access Point.

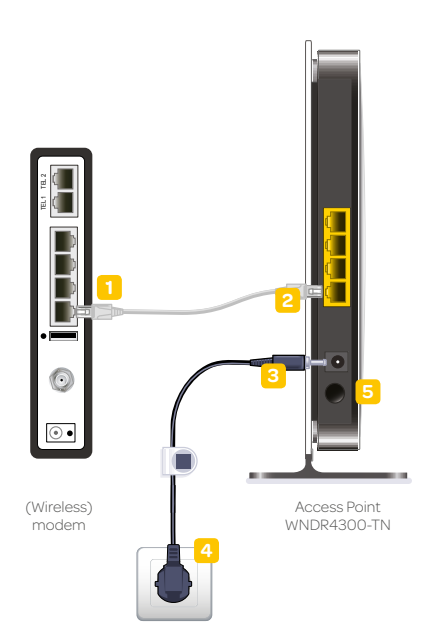

#### **De parameters van je Access Point beheren en aanpassen**

Aangezien je Access Point bij de aankoop klaar is voor gebruik, hoef je geen parameters aan te passen. Wil je dat toch doen, dan kun je je met de logingegevens die op de sticker onderaan het Access Point staan, aanmelden op de 'Administrator console' van het Access Point. In de uitgebreide online handleiding op telenet.be/documenten zie je hoe je te werk moet gaan. Let op, Telenet biedt geen ondersteuning als je parameters aanpast.

# **Toestellen verbinden**

Is je Access Point correct op je (Wireless) modem aangesloten, dan kun je toestellen met het Access Point verbinden. Naargelang het toestel of jouw voorkeur doe je dat draadloos of met een ethernetkabel.

### **Draadloos**

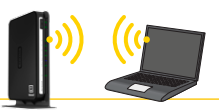

Hoe je je computer met je Access Point verbindt, is afhankelijk van het besturingssysteem. Hieronder vind je de procedures voor de meest voorkomende besturingssystemen. Je hebt hoe dan ook de unieke WiFi-netwerknaam (SSID) en netwerksleutel (WPA2- Key) van je Access Point nodig. Je vindt ze op de sticker onderaan je Access Point.

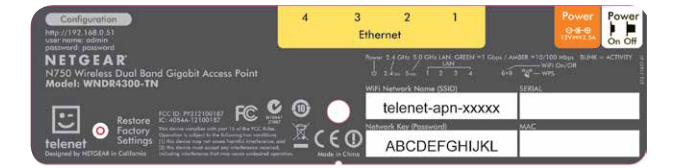

#### **Windows XP, Vista en 7**

- Klik op 'Start' en daarna op 'Verbinding maken met'. **1** Het venster met de beschikbare draadloze netwerken verschijnt.
- 2 Klik op het netwerk met de SSID van je Access Point (telenet-apn-xxxxx) en daarna op 'Verbinding maken'.
- Vul de netwerksleutel (WPA2-key) in. **3** Opgelet: de netwerksleutel is hoofdlettergevoelig.

Windows Vista: Je kunt de instellingen voor het netwerk opslaan en zo de netwerksleutel bewaren.

Windows 7: Wil je dat je toestel in het vervolg automatisch verbinding maakt, vink dan de optie 'Automatisch verbinding maken' aan.

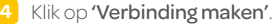

De verbinding met het beveiligde draadloze netwerk is nu actief.

#### **Windows 8**

- Klik in het opstartscherm aan de rechterkant op 'Instellingen'. **1**
- Klik op het icoontje 'draadloos netwerk'. **2**
- Klik op het netwerk met de SSID van je Access Point (telenet-apn-xxxxx) **3** en daarna op 'Verbinding maken'.
- Vul de netwerksleutel (WPA2-key) in. **4** Opgelet: de netwerksleutel is hoofdlettergevoelig.
- **5** Klik op **'Verbinding maken'**. De verbinding met het beveiligde draadloze netwerk is nu actief.
- Je krijgt nog de vraag of je informatie wilt uitwisselen tussen toestellen **6** op het netwerk. Kies 'Ja' als dit je eigen thuisnetwerk is.

#### **Mac OSX**

- Klik op het Airport-logo rechtsboven het scherm. **1** De lijst met de beschikbare draadloze netwerken verschijnt.
- 2 Klik op het **netwerk** met de SSID van je Access Point (telenet-apn-xxxxx).
- Vul de netwerksleutel (WPA2-key) in. **3** Opgelet: de netwerksleutel is hoofdlettergevoelig.

Wil je dat je toestel in het vervolg automatisch verbinding maakt, vink de optie 'Onthoud dit netwerk' aan.

4 Klik op 'OK'. De verbinding met het beveiligde draadloze netwerk is nu actief.

### **Tablet of smartphone verbinden**

Wil je je tablet of smartphone verbinden met je Access Point? Surf naar telenet.be/mobileconfigurator voor meer info.

### **Via ethernetkabel**

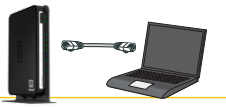

Je kunt ook tot drie toestellen via een ethernetkabel met het Access Point verbinden. Opgelet: deze extra ethernetkabels zijn niet meegeleverd met het Access Point.

Sluit het uiteinde van een ethernetkabel aan op een ethernetpoort van je toestel. Sluit het andere uiteinde van de ethernetkabel aan op een ethernetpoort van je Access Point.

# **Hulp nodig?**

Lukt het niet om een verbinding tot stand te brengen? Hieronder lees je hoe je enkele van de meest voorkomende problemen oplost, waar je meer informatie kunt vinden en hoe je de Telenet Klantendienst kunt bereiken.

### **De meest voorkomende problemen**

#### **Het Aan/Uit-ledje licht niet op.**

- Controleer of de stroomkabel goed verbonden is met een werkend stopcontact. **→** Steek de stekker in een werkend stopcontact.
- Controleer of de Aan/Uit-knop ingedrukt is.
	- ➜ Druk de Aan/Uit-knop in.

#### **Het Aan/Uit-ledje knippert groen of blijft permanent oranje.**

- Controleer of het Aan/Uit-ledje na 5 minuten nog steeds groen knippert of oranje blijft.
	- **→** Contacteer de Telenet Klantendienst als dat het geval is.

#### **Het Aan/Uit-ledje is groen, maar je kunt niet surfen via een ethernetkabel.**

- Verbind je computer rechtstreeks met de (Wireless) modem en controleer je internetverbinding.
	- → Heb je nog steeds geen verbinding, contacteer dan de Telenet Klantendienst.
- Controleer of het ledje van poort 1 groen of oranje is.
	- → Is dat niet het geval, controleer de ethernetkabel naar de modem.
- Controleer of het ledje van de poort waarmee je computer verbonden is groen of oranje is.
	- → Is dat niet het geval, controleer de ethernetkabel naar de computer.

#### **Het Aan/Uit-ledje is groen en je kunt surfen via een ethernetkabel, maar je Access Point staat niet tussen de beschikbare draadloze netwerken.**

- Controleer of het 2.4 GHz-ledje groen is en het 5 GHz-ledje blauw.
	- **→** Is dat niet het geval, druk dan gedurende 1 seconde op de Aan/Uit-knop.
- Controleer of je computer een Aan/Uit-knop heeft om je draadloze netwerkkaart te activeren en of de knop op Aan staat.
	- ➜ Druk de Aan/Uit-knop in.
- Controleer of er andere draadloze netwerken beschikbaar zijn.
	- → Is dat niet het geval, herstart je computer en probeer het opnieuw.
	- **→** Is dat wel het geval, herstart je Access Point en probeer het opnieuw.

**Het Aan/Uit-ledje is groen, je kunt surfen via een ethernetkabel en je Access Point staat tussen de beschikbare draadloze netwerken, maar je kunt geen verbinding maken of de verbinding verdwijnt steeds.**

- Controleer of je CAPS LOCK uitgeschakeld is.
	- → Is dat niet het geval, schakel CAPS LOCK uit, want de netwerksleutel is hoofdlettergevoelig.
- Vink bij het maken van de verbinding de optie aan om de verbinding op te slaan of te bewaren.

# **Uitgebreide handleiding**

Op telenet.be/documenten vind je een uitgebreide, Engelstalige handleiding van het Access Point WNDR4300-TN.

# **Telenet Klantendienst**

Je probleem niet kunnen verhelpen? Surf naar telenet.be/klantenservice voor het antwoord op veelgestelde vragen. Of bel ons op het nummer 015 66 66 66 voor bijkomende hulp.

V.U.: Telenet bvba, Liersesteenweg 4, 2800 Mechelen BTW BE 0473.416.418 RPR Antwerpen, afdeling Mechelen